## Račun z UPN s QR kodo v **OST**

**V tem prispevku**

Zadnja sprememba 27/12/2022 1:37 pm CET | Objavljeno 05/01/2021 2:09 pm CET

Z zadnjimi verzijami je možen izpis računa s QR kodo na UPN obrazcu.

V Obračunu storitev bomo na Tisk/Priprava osnutkov lahko izbrali nov izpis Račun z UPNQR

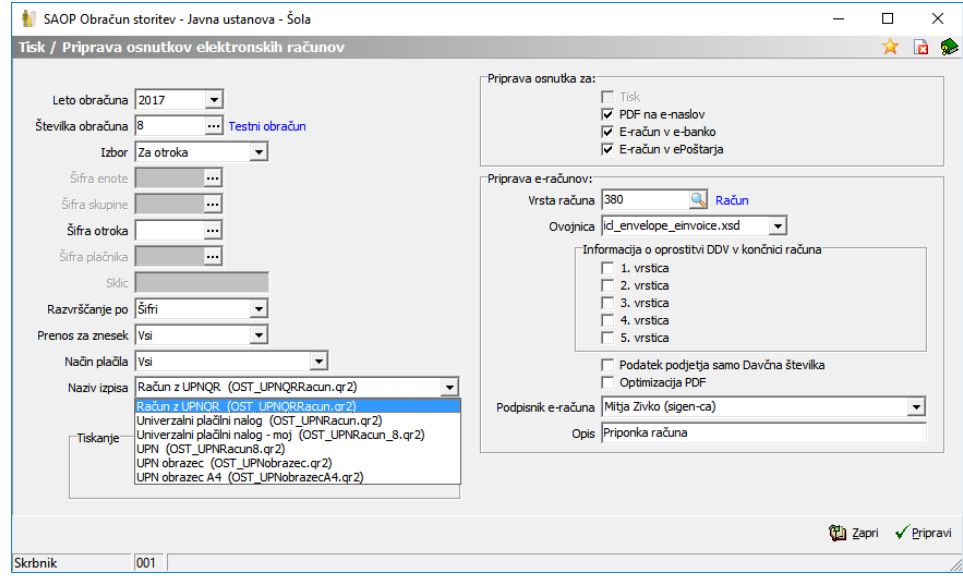

Pripravil se bo izpis za UPN-QR univerzalni plačilni nalog.

Balonček Mama

Testna ulica 45

5000 Nova Gorica

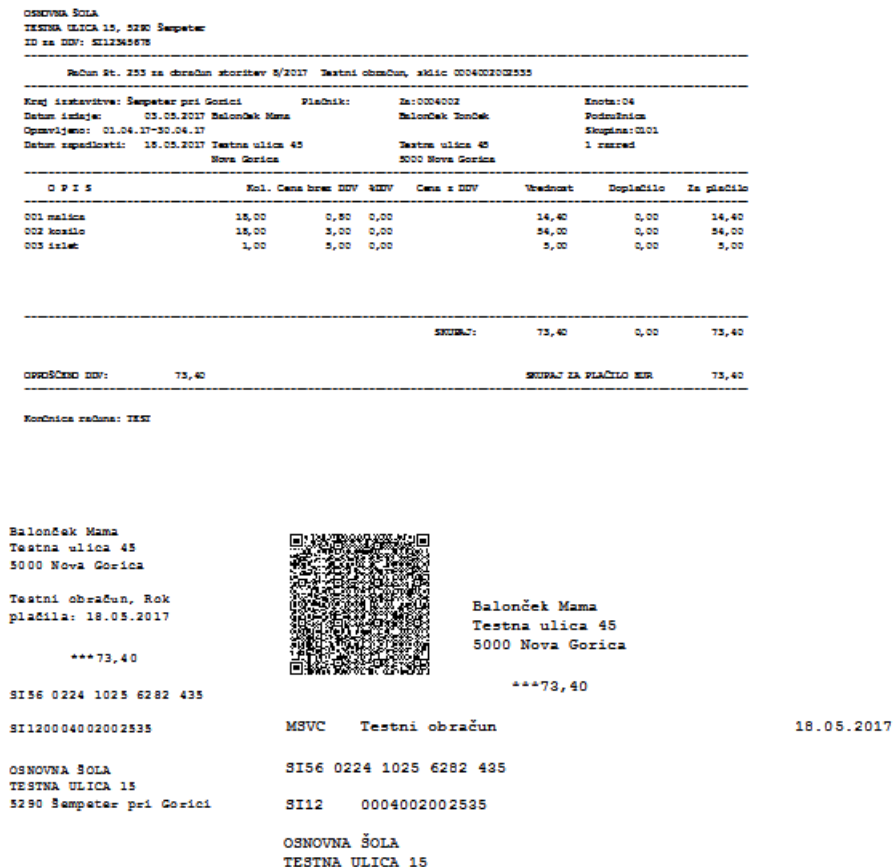

Ker ne tiskajo vsi tiskalniki na enak način, bo mogoče potrebno spremeniti višino izpisa, da se bodo podatki zapisali v zato predvidena okna.

5290 Šempeter pri Gorici

Višino izpisa spremenimo tako, da najprej ustvarimo kopijo našega izpisa. To storimo tako, da kliknemo na gumb Obrazci.

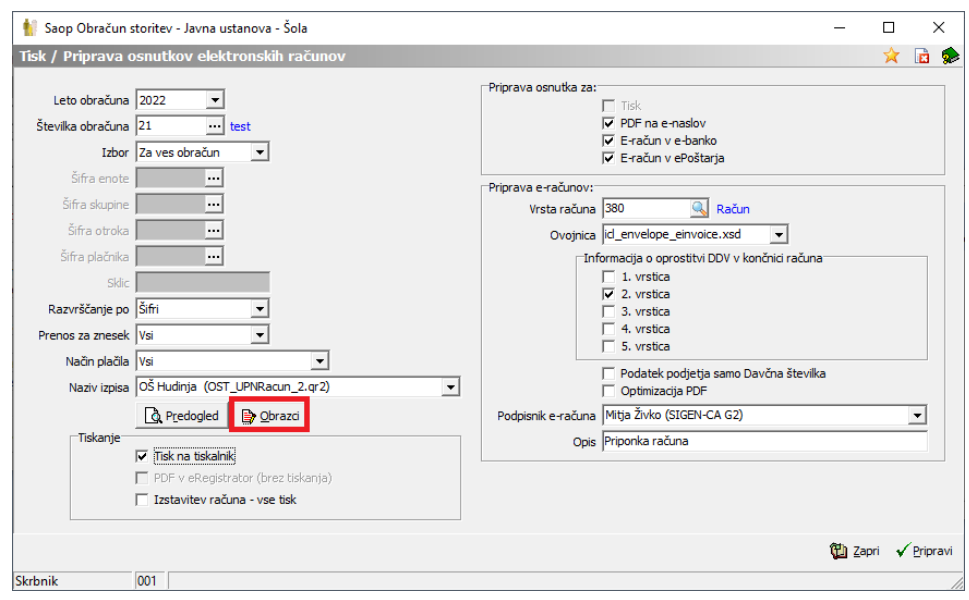

Postavimo se na naziv izpisa Račun z UPNQR ter kliknemo gumb: vnesi nov zapis **in**.

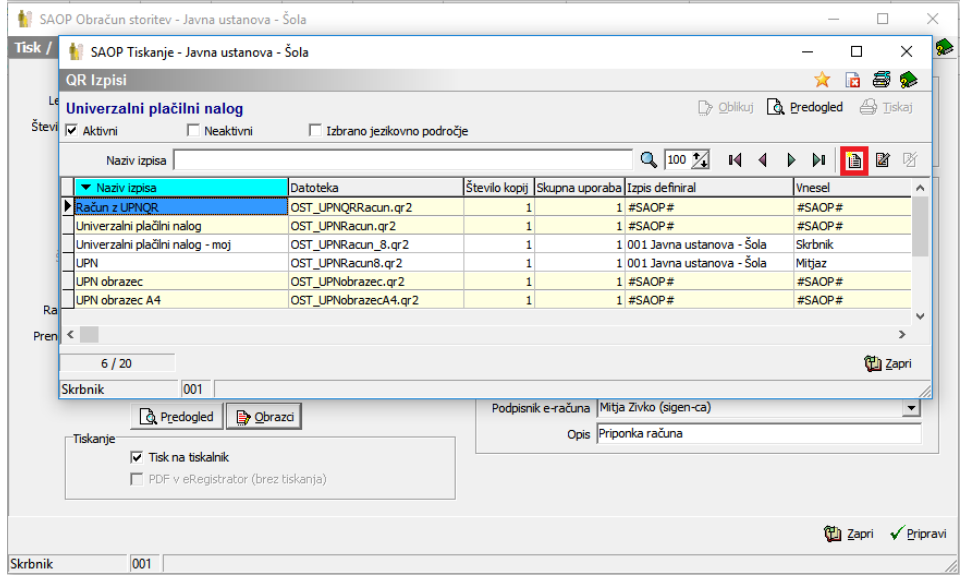

Vnesemo nov naziv izpisa ter potrdimo.

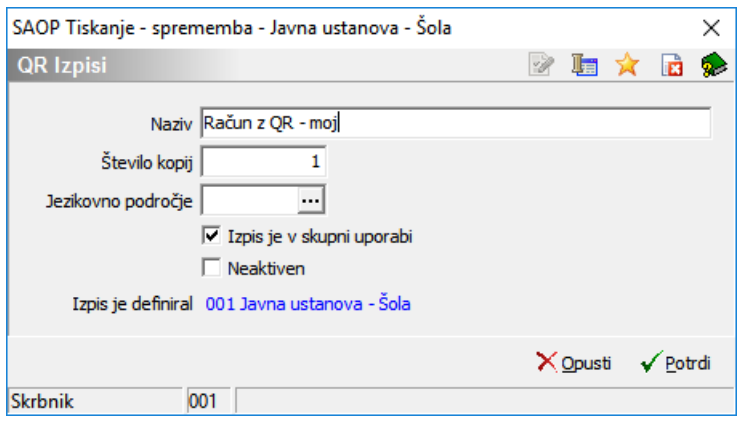

Sedaj imamo kopijo našega izpisa, ki ga lahko oblikujemo tako, da se postavimo na novo ustvarjen izpis ter kliknemo **e oblikuj** 

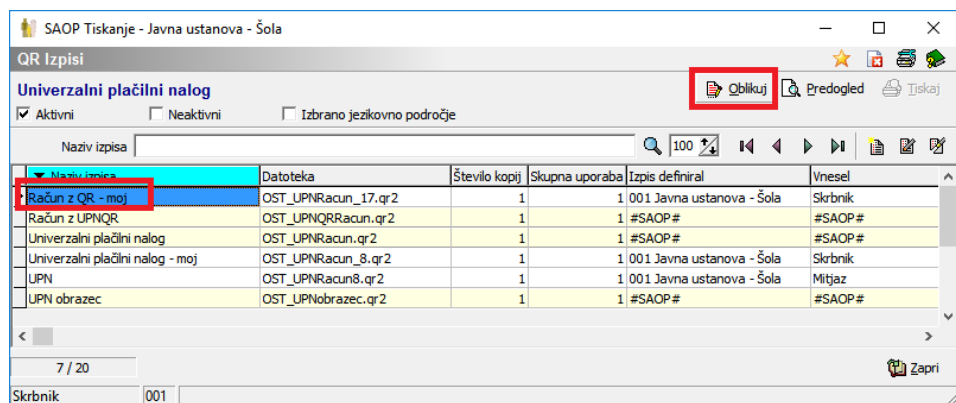

## Odpre se nam okno za oblikovanje izpisa.

C:\Users\MitjaZ\AppData\Local\Temp\iCenterlzpisi\OST\_UPNRacun\_17.qr2 -<br><u>D</u>atoteka <u>U</u>redi <u>P</u>ogled P<u>o</u>ročilo Po<u>m</u>oč

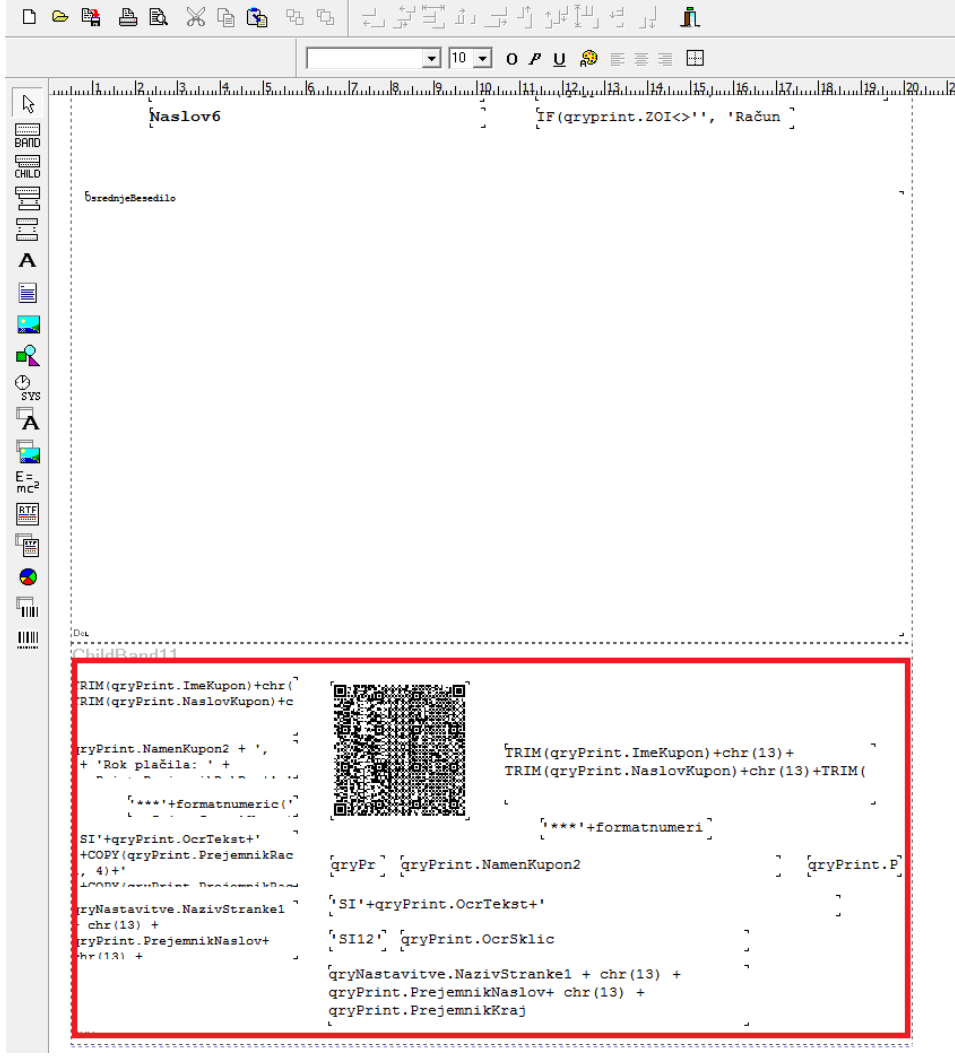

Označimo cel spodnji del, kjer so zapisani podatki za obrazec UPN s tipko

Control ter levi miškin klik in potegnemo od zgornjega levega roba do spodnjega desnega roba, tako da se nam označi cel tekst, kot je vidno na spodnji sliki.

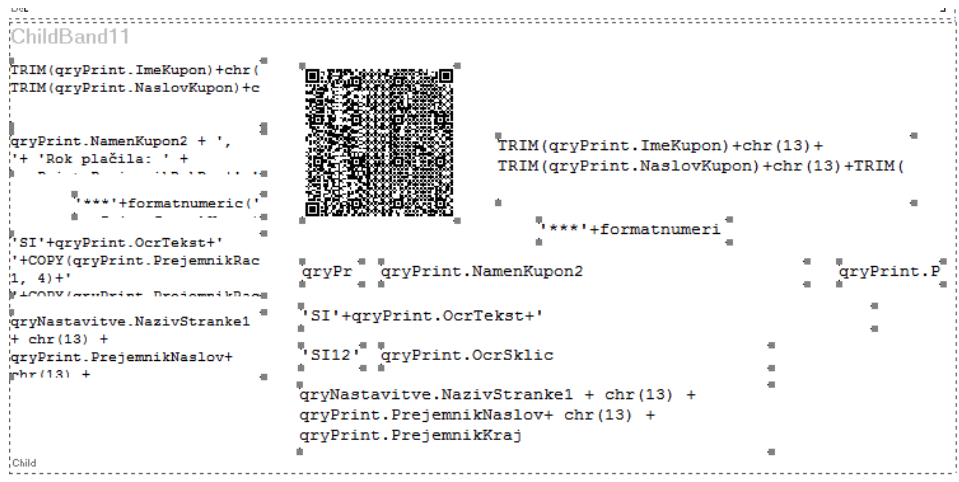

Nato s puščicami na tipkovnici (gor, dol, levo, desno) premikamo cel tekst v željeno smer, tako da se nam izpis na UPN nalogu pravilno zapiše v prava polja.

V primeru, da želimo popraviti samo eno polje kliknemo na željeno polje, da se prikažejo okrog polja kvadratki, kot na spodnji sliki in s puščicami premikamo tekst v željeno smer.

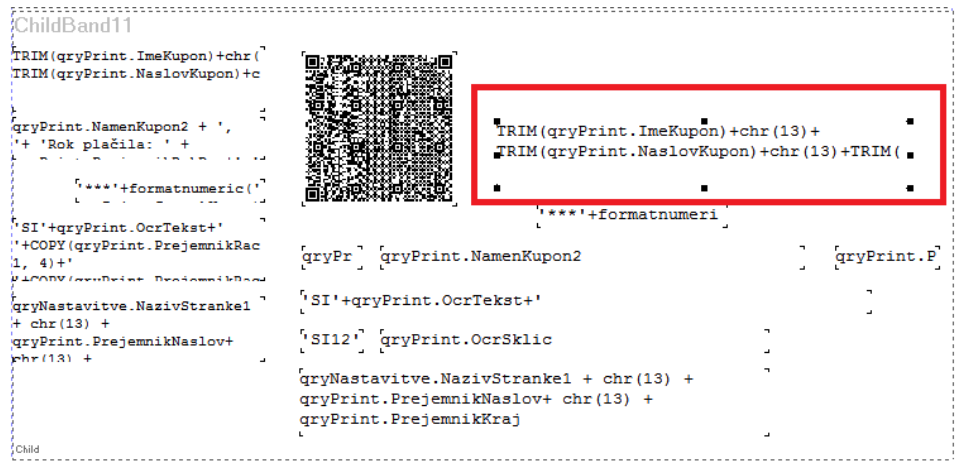

Ko izpis uredimo, ga zapustimo desno zgoraj na X ter shranimo.

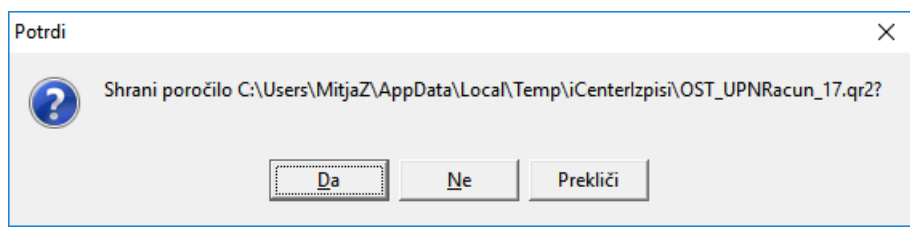

Naredimo testni izpis na predogledu.

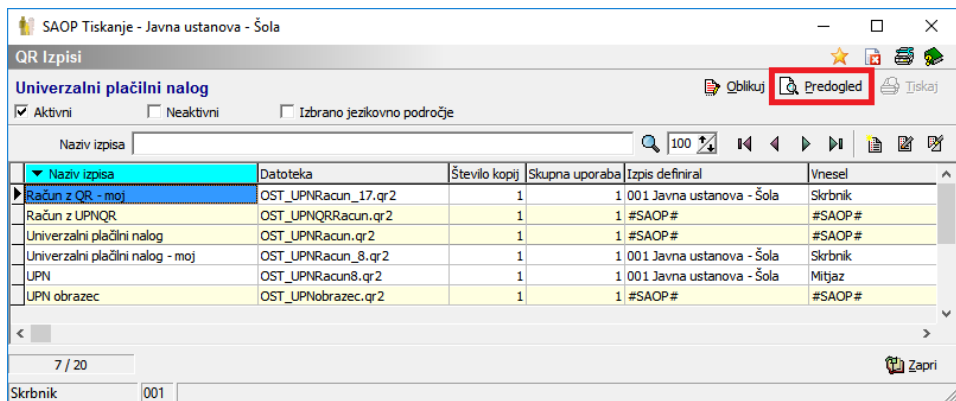

V primeru, da je izpis v redu zapremo okno, sicer pa gremo spet na

**D** Oblikuj ter premaknemo še malo tekst, dokler se ne izpišejo vsi podatki na pravih mestih.